## triSearch®

Training Guide

## **EMAIL INTEGRATION**

- How to use email integration
- How to add attachments or received emails to a matter from Outlook

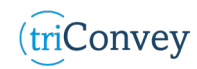

## **How to use email Integration**

- 1. Open an intended matter from the triConvey Dashboard.
- 2. Navigate to the 'Email' tab at the top of the matter card.
- 3. Choose your intended Send column between 'To:', 'CC:', & 'BCC:'.
- 4. Select the '+ ADD' icon to add a contact to the send column, then select 'Next'.
- 5. An email window will automatically open with the parties involved.
- 6. Enter your body text.
- 7. Add attachments using the 'Attach…' button in the integration bar at the bottom of the email window. NOTE: Here, you have the ability to combine and re-order multiple documents into one PDF file.
- 8. Add additional email recipients if needed with the 'Send To…' button in the integration bar.
- 9. Select 'Send' when ready. NOTE: This will automatically capture into the related matter card.
- 10. To view all email correspondence in correlation to the matter, select the 'Emails' tab at the top of the matter card.

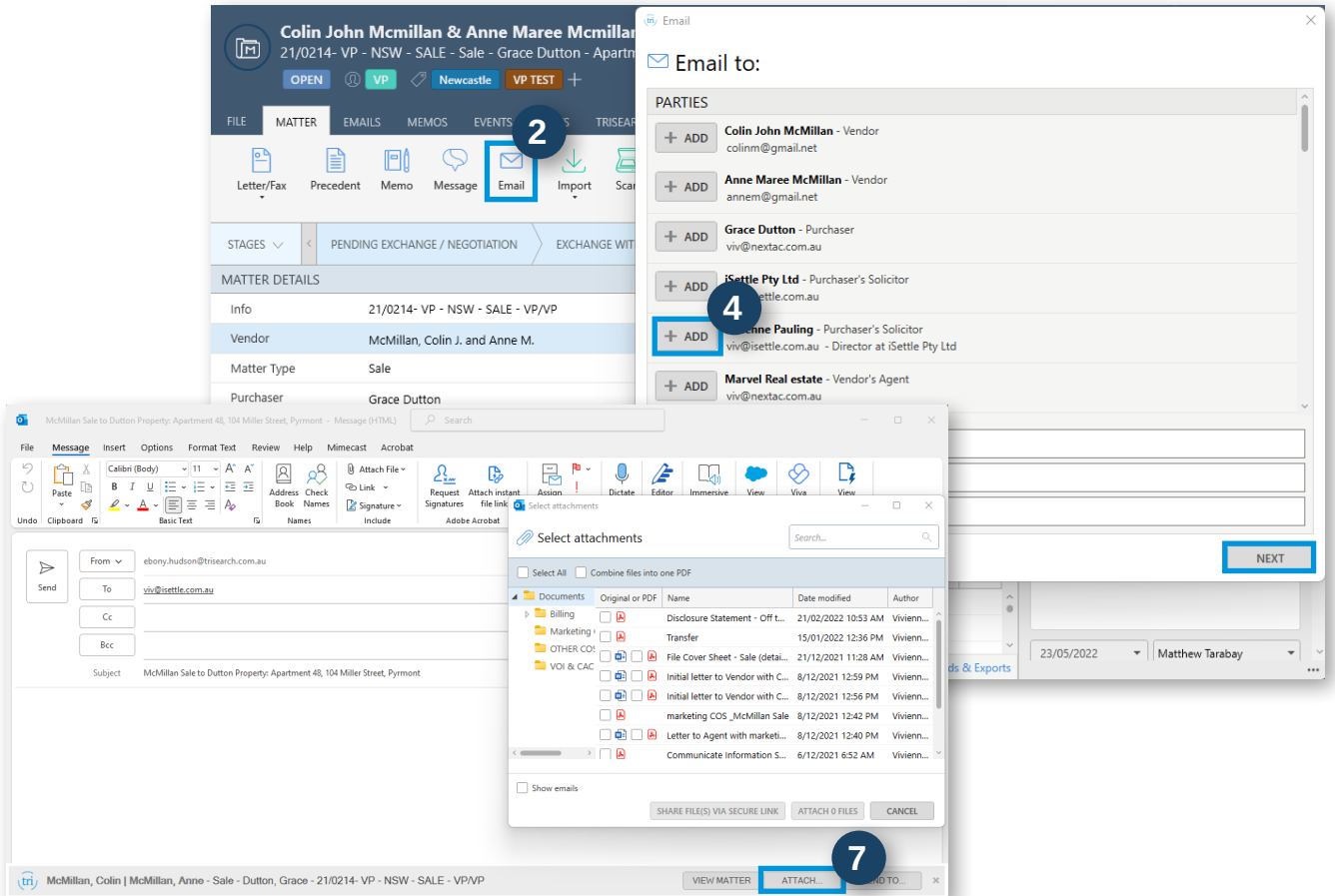

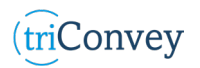

## **How to add attachments or received emails to a matter from Outlook**

- 1. Open the email once it has been received.
- 2. Type the client's name or matter number into the triConvey integration bar across the bottom.
- 3. Select the correct matter from the drop-down menu. NOTE: A pop-up will automatically select all email attachments.
- 4. Select or deselect the files you wish to attach and enter 'Attach' when ready. NOTE: All attachments and email will populate into the files of the matter card.

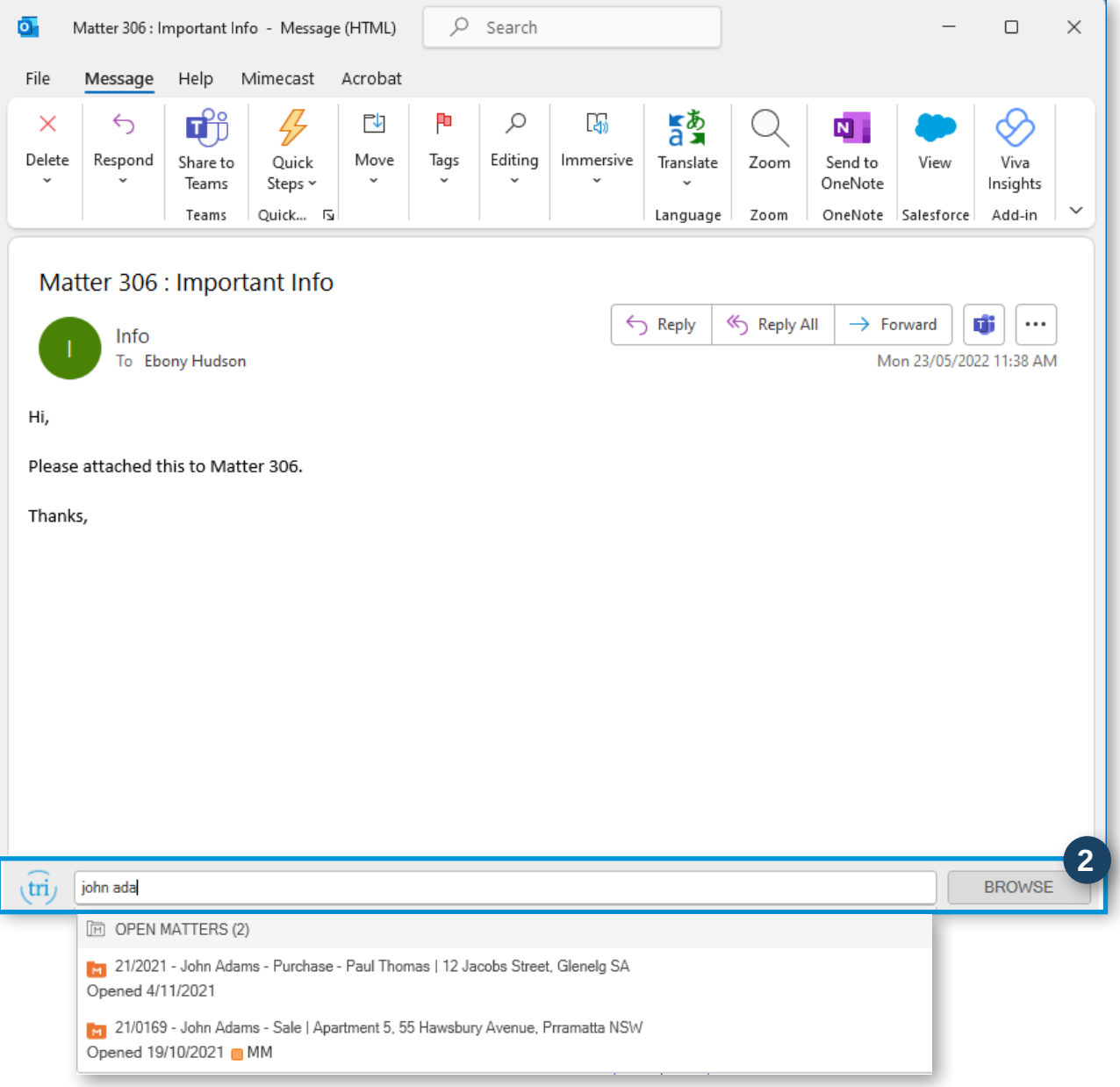

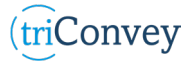